"Aus.Haus" (3)

## Änderung der Speisen auf den erhöhten Steuersatz im Haus

Wichtig: Die Änderungen müssen in einem leeren Journaltag vorgenommen werden-> Tagesabschluss durchführen -> Journaltag wieder eröffnen.

> **EUCASOFT** Stam mdater Zeit- / Ebene<br>abh. Artikel Artikel<br>Zuordnun Zusatztexte **Artikel** Zurück Sparten/<br>Hauptspart **Bonziel**<br>Grupper Rezept **Warengrupp** eibelegi<br>Taster **Temporäre POS-Tastatu** Lagerzugäng **Grupp Kellne**<br>Gruppe **Kellnergrup Kellner** ngsp Rabatte, -Fre<mark>md</mark><br>währung MwSt **Mwst Zuordr** Kredite Räume Adressen **Eintrittsarten** Preis-Ebenen Stornogrund **Gangfolger** Allgeme<br>Ex-/Im Schankziele

2. Als erstes müssen wir alle Speisen über "Einschränken" aus dem Datenbestand filtern (1). Ist die Kasse richtig konfiguriert, werden alle Speisen über die ermäßigte MwSt. außer Haus aufgelistet werden. Dafür gehen wir auf der rechten Seite auf "MwSt. Aus" (2) und wählen den Punkt 2

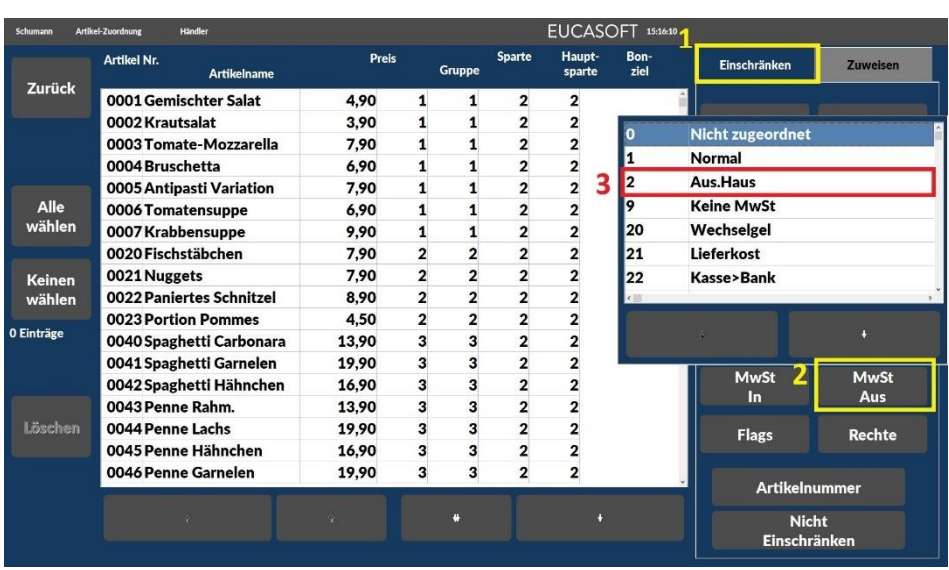

1. Gehen Sie auf Chef -> Stammdaten (1) -> Artikel-Zuordnung (2)

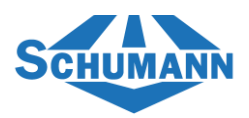

3. Jetzt werden alle Speisen aufgelistet und wählen als nächstes auf der linken Seite "Alle wählen" (1) und dann auf der rechten Seite "Zuweisen" (2)

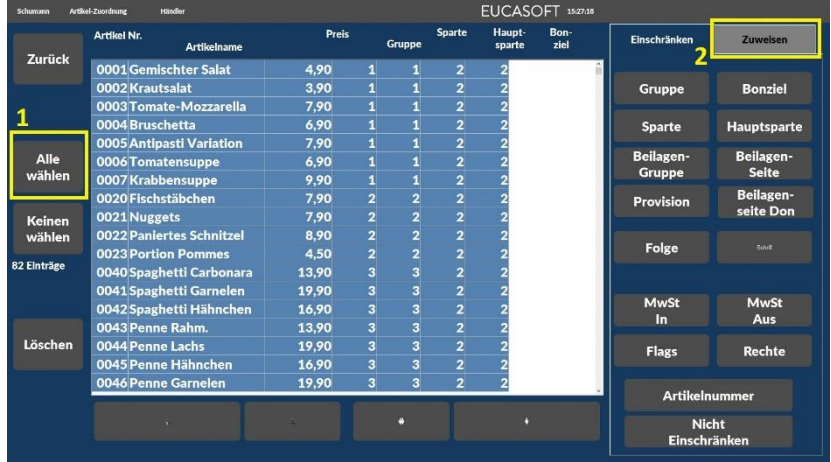

4. Zum Schluss gehen wir auf "MwSt. In" (1) und wählen hier den Punkt 1 "Normal"(2) aus, danach bestätigen wir die Änderung mit "Ok"

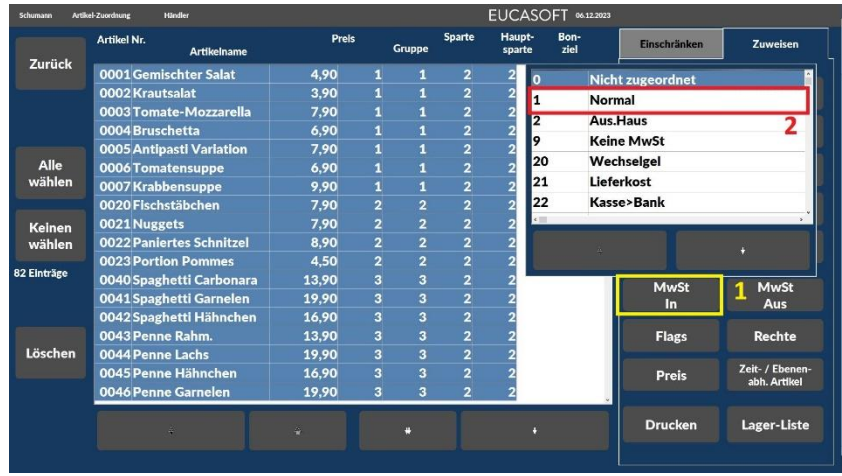

Dadurch haben wir nun bei allen Speisen im System die MwSt. im Haus auf den erhöhten Steuersatz geändert.

Wichtig: Jedes Kassensystem ist anders programmiert und daher können wir keine Gewährleistungen für Sonderprogrammierung nehmen.